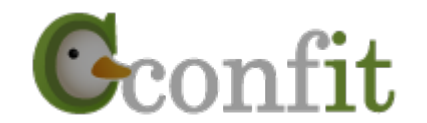

1

# 日本地理学会 学術大会発表申込用新システム Confit登録マニュアル

# .Confit登録サイトのURL

https://ajg.confit.atlas.jp/jaにアクセスする.

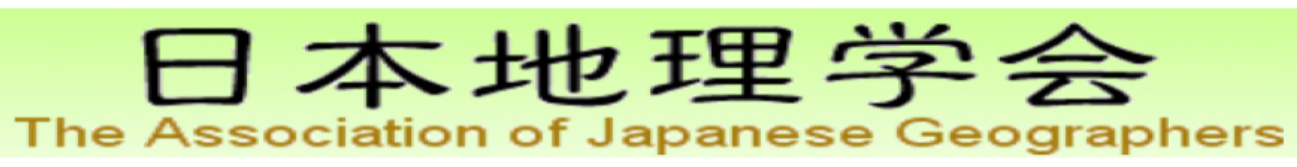

日本地理学会 デモサイト

#### 一般講演の投稿

演題登録・原稿提出締切: 2017年7月28日 (金) 12:00 厳守 締切日以降の演題登録、登録情報修正、演題の取消は一切できません。

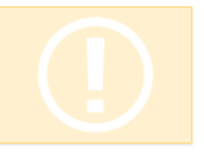

 $\overline{3}$ 

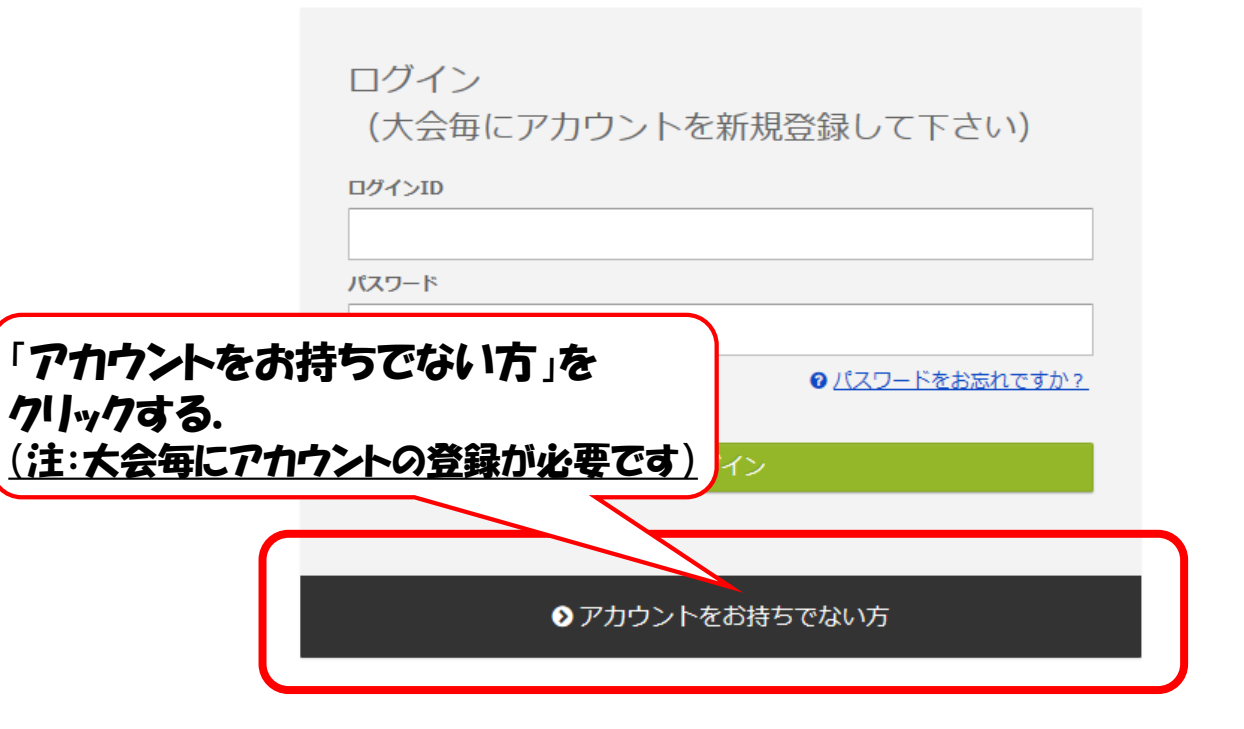

#### ログイン方法

投稿には、アカウント登録が必要です。アカウントをお持ちでない方は、最初に左の「アカウン」 トをお持ちでない方」より、アカウント登録をしてください。投稿期間がすぎるとアカウント登 録はできません。

#### その他の注意点

- アカウント登録後に確認メールが届かない場合は、メールアドレスの誤りが原因と考えられ ます。全角での入力、不要なスペース、ハイフン(-)とアンダーバー()、カンマ(,)とドット (.)の入力ミス等が考えられます。ご注意ください。
- 本システムは「SSL (Secure Sockets Layer)」と呼ばれる暗号通信技術を使用したうえで データを送受信しています。入力された情報はサーバーに送信される際に、このSSLによっ て通信が暗号化されます。そのため、外部の第三者にお客様の個人情報が読み取られること はありません。

推奨ブラウザ

本サイトは推奨ブラウザ以外では、正しくご利用できない場合があります。お持ちでない場合は、それぞれ無料でダウンロードできますので、インストールまたはバージョンアップしてご利用 ください。

※スマートフォン、タブレットには対応していません。

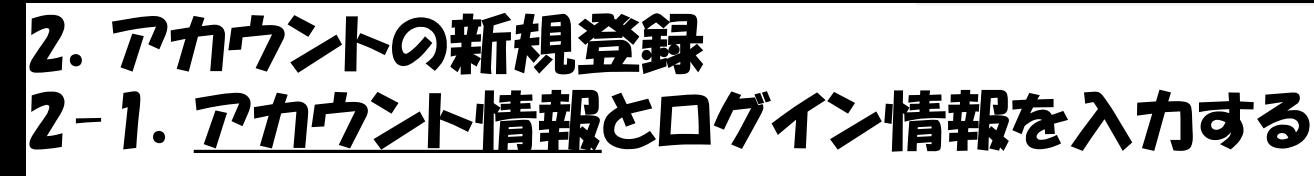

①アカウント情報を入力する.

注意: 必須 の表記がある項目は, 必ず入力が必要です.

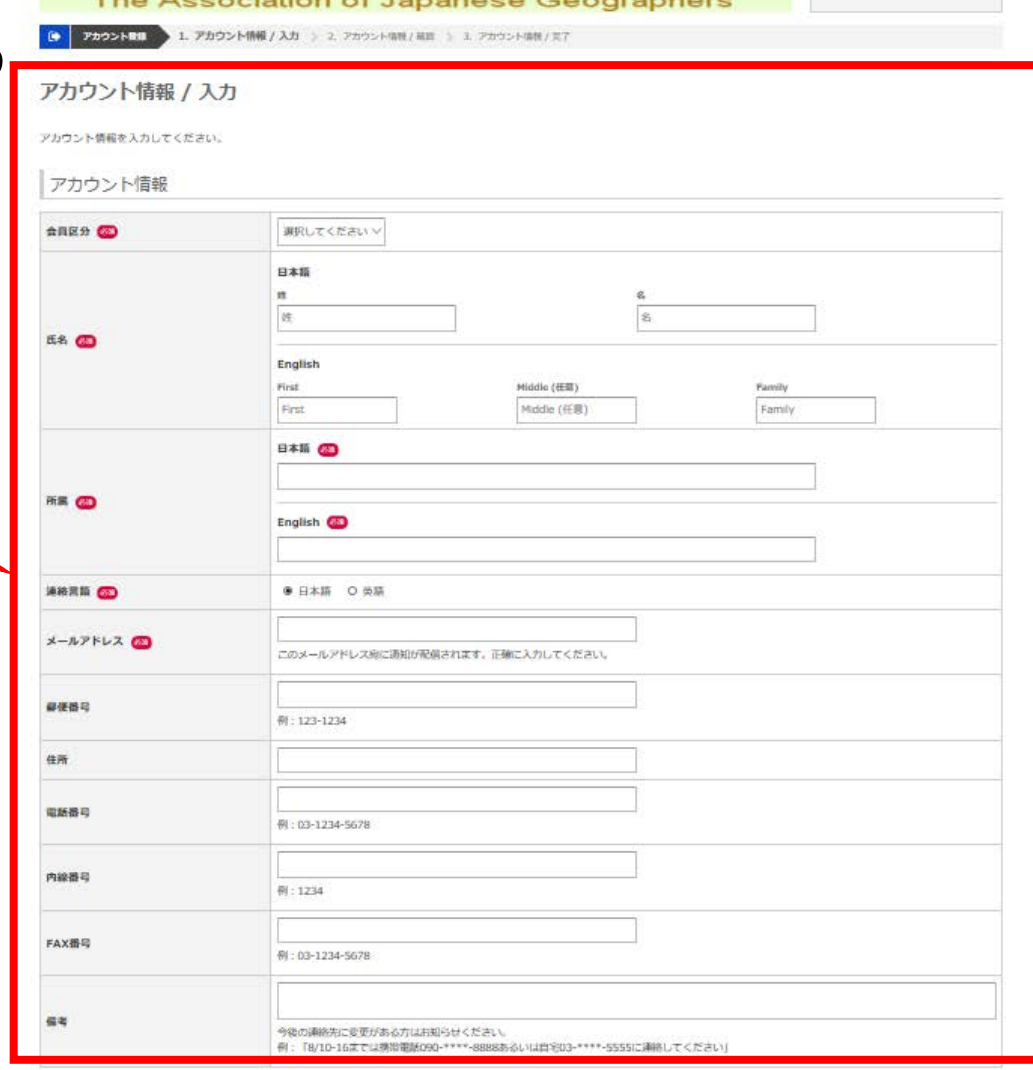

日本地理学会

日本地理学会 デモサイト

#### ログイン情報

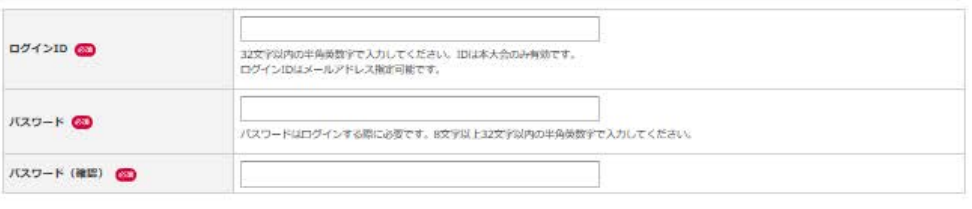

ログインへ戻る

4

## 2-2. アカウント情報とログイン情報を入力する

B FROOKER

本地理学会

#### アカウント情報 / 入力

The

アカウント情報を入力してください。

#### アカウント情報

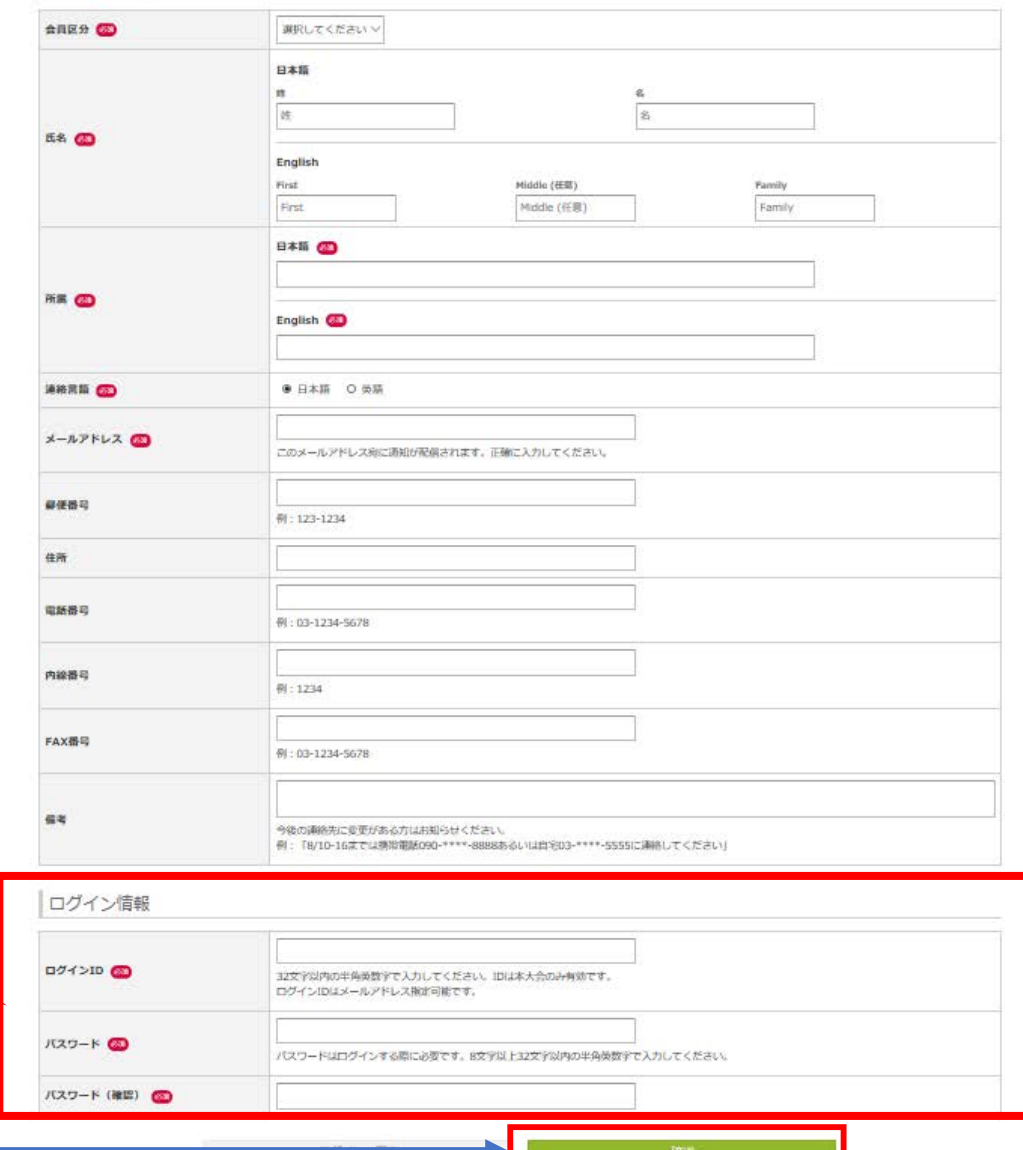

2ログイン情報(ID, パスワード)を入力する. 注意:ここで設定したログイン情報は,本大会でのみ有効です.

3入力後に,

⇒すべての入力が終わった後に, "確認"ボタンをクリック

"確認" をクリック <sup>5</sup>

Cconfit

゛戻る゛をクリック

6

日本地理学会 デモサイト

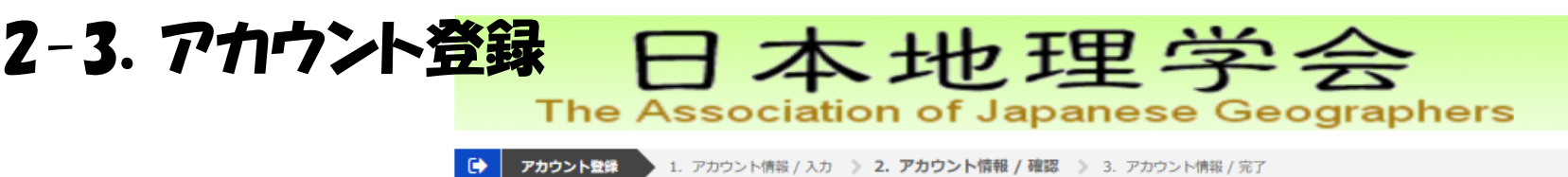

アカウント情報 / 確認

登録内容を確認して登録してください。

アカウント情報 会員区分 正会員 地理 花子 氏名 Hanako CHIRI A大学 所属 A University 連絡言語 日本語 メールアドレス 郵便番号 住所 電話番号 内線番号 登録内容が正しいことを確認し FAX番号 備考 た後, "登録"をクリック ログイン情報 ログインID chirihanako 内容を修正する際は、 パスワード sie sie sie sie sie sie sie sie sie sie 戻る 登録

## 2-4.アカウントの本登録

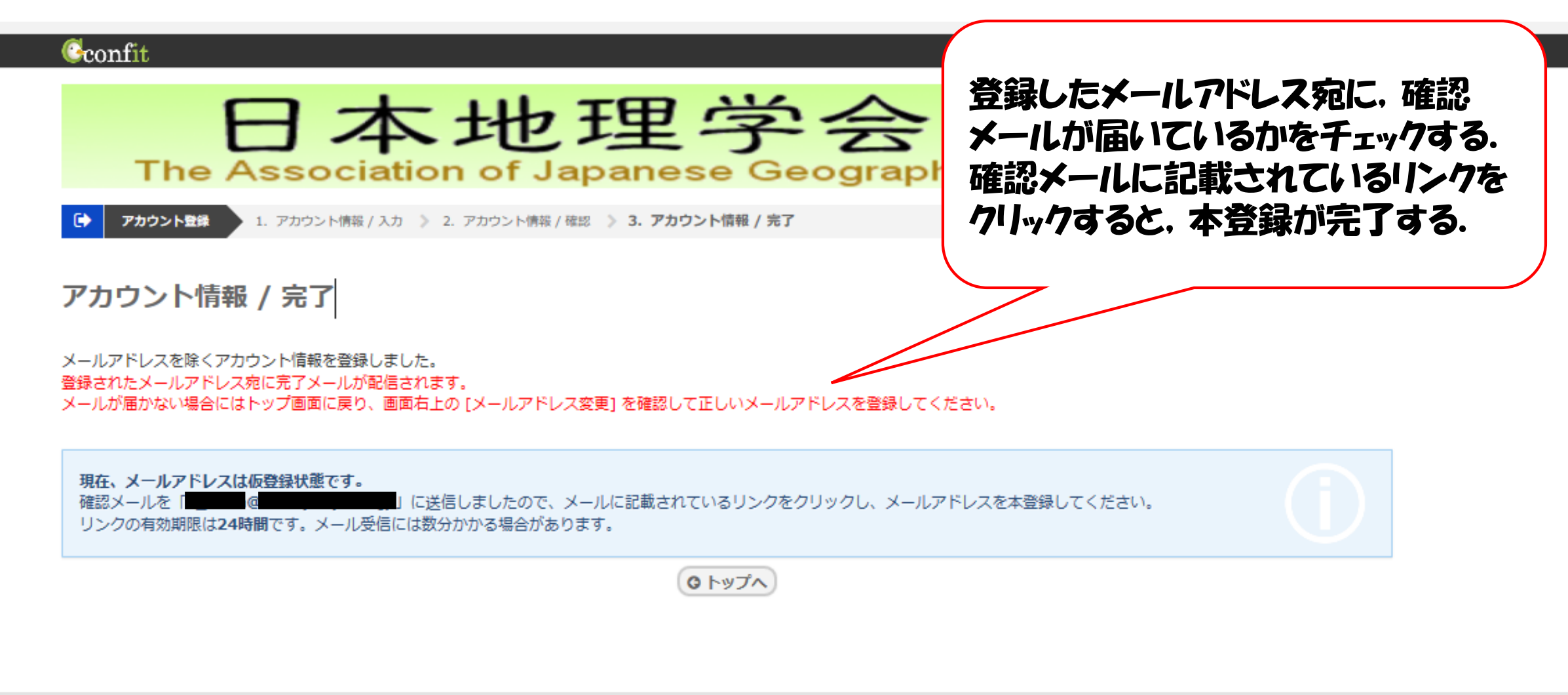

日本地理学会 デモサイト

データの使用に関するポリシー 利用規約

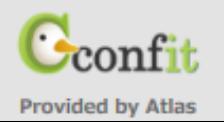

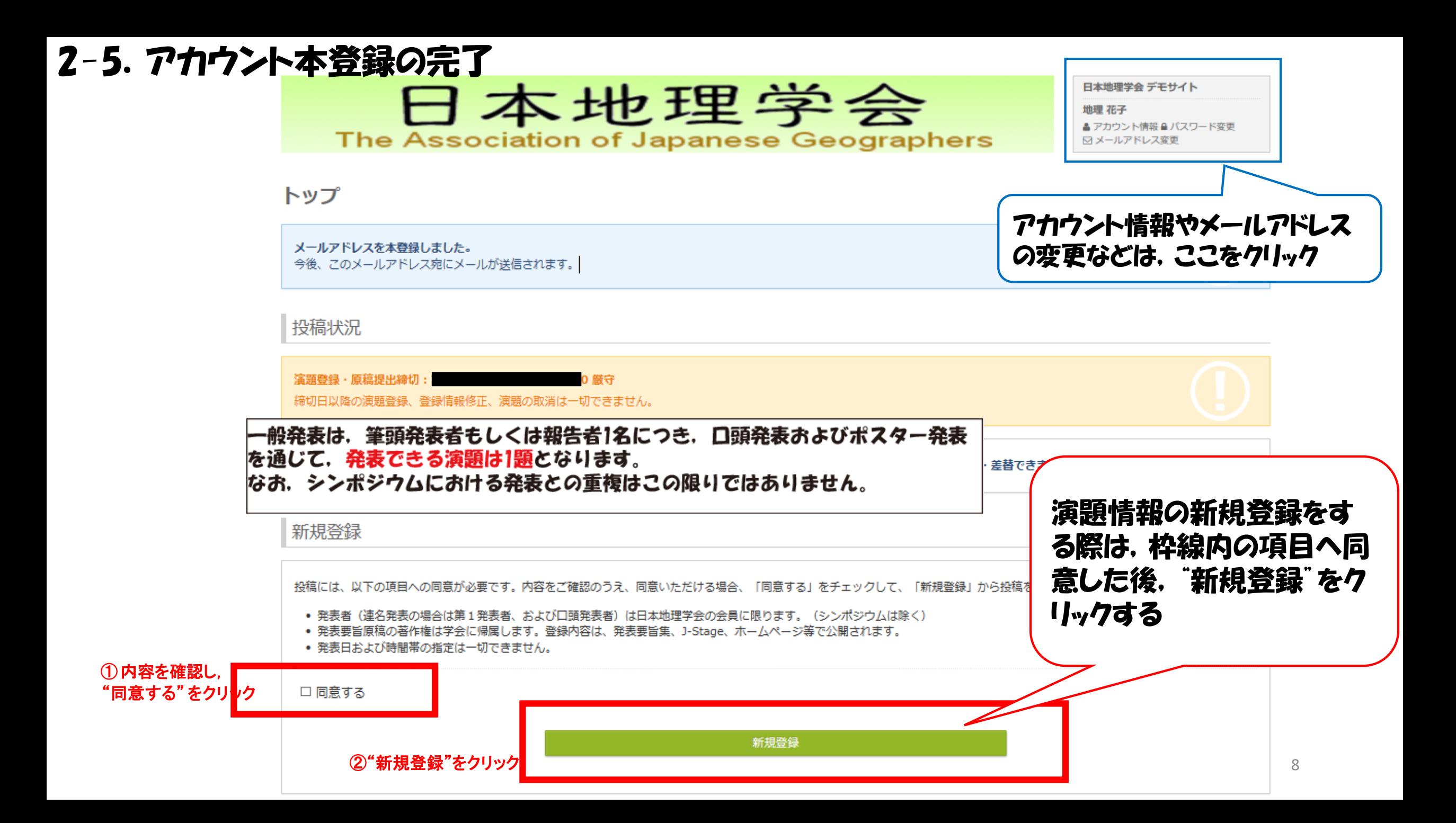

3. 演題情報の新規登録 -著者・所属機関の登録

### "新規登録"をクリックすると. このような画面になる. 著者・所属機関を登録する.

→詳細なマニュアルは p.10-11を参照.

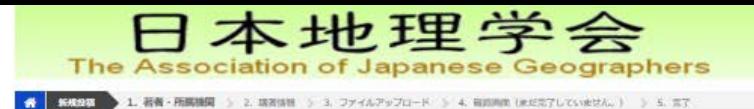

#### 著者·所属機関

◎付きは、必須入力項目です。必ず入力してください。 この画面上で60分以上クリックを伴う操作がされない場合、自動的にログアウトします。 こまめに「一時保存」ボタンをクリックしてください。

#### 所属機関情報

著者の全ての所属機関を記入してください。なお、大学にご所属の方は、次の例を参考に、所属名を略称としてください。 例: 東京大学総合文化研究科→東京大, 呉波大学大学院生→筑波大·院 登録の注意事項

※所属機関は最大10件まで資源できます。2件以上資源する場合は、「+所属記入欄追加]で記入欄を追加してください。 ※所属機関を削除する場合には、すべて空白として下さい。

### 注意:この画面で60分以上操 作がされない場合. 自動的に口 グアウトされます. こまめに一時保存をして下さい.

图一時保存

Next (講演情報) O

日本地理学会 デモサイト 地理孩子

日メールアドレス変更

▲アカウント情報 全パスワード変更

所属機関情報 日本語 English 取泉大学超合文化研究科→販泉大、筑波大学大学院生→筑波大·新 CO Univ. **BE**  $\perp$ A大学 A University +所属記入標准

#### 著者情報

発表者と共著者全員の氏名·会員区分·メールアドレス (発表者のみ)を記入してください。 【共著者会員区分】下記から選択して記入してください。 ·正会員 一些牛会局 ·非会員

※ 若者情報は最大10人まで曾禄できます。2人以上登録する場合は [+ 若者記入欄追加]で記入欄を追加してください。

※ 若者情報を削除する場合には、すべて空白として下さい。 ※メールアドレスは、発表者のみ必須です。

图一時保存 **No** 氏名 ドラック 所属機関 FO<sub>27</sub> 所需機関入力欄に記入した機関を選択してください。 日本語 English 1.00X **BE** 山田太郎 Taro Yamada  $0.1A+x$ 助理 花子 Hanako CHIRI Ω  $+1$ 会再区分 メールアドレス a\_hada@ll.u-ryukyu.ac.jp +需有记入模点

9

 $\mathbf{C}_{\text{confit}}$ 

眷

⊠メールアドレス変更

地理 花子

日本地理学会 デモサイト

▲ アカウント情報 ▲ パスワード変更

**日一時保存** 

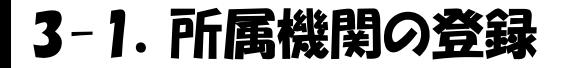

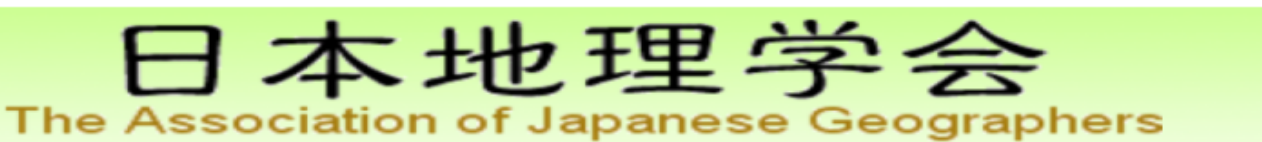

1. 著者·所属機関 》 2. 講演情報 》 3. ファイルアップロード 》 4. 確認画面 (まだ完了していません。) 》 5. 完了

著者・所属機関

新規投稿

680付きは、必須入力項目です。必ず入力してください。

この画面上で60分以上クリックを伴う操作がされない場合、自動的にログアウトします。 こまめに「一時保存」ボタンをクリックしてください。

#### 所属機関情報

著者の全ての所属機関を記入してください。なお、大学にご所属の方は、次の例を参考に、所属名を略称としてください。 例:東京大学総合文化研究科→東京大、筑波大学大学院生→筑波大・院 登録の注意事項

※ 所属機関は最大10件まで登録できます。2件以上登録する場合は、 [ + 所属記入欄追加 ] で記入欄を追加してください。 ※所属機関を削除する場合には、すべて空白として下さい。

"所属記入欄追 ほ. ゙をクリックし. 発表者 **昌の所属機関情報を** カして下さい 所属、著者を削除する 際には、全て空白として 更新してください。

牧発表者がいる場合

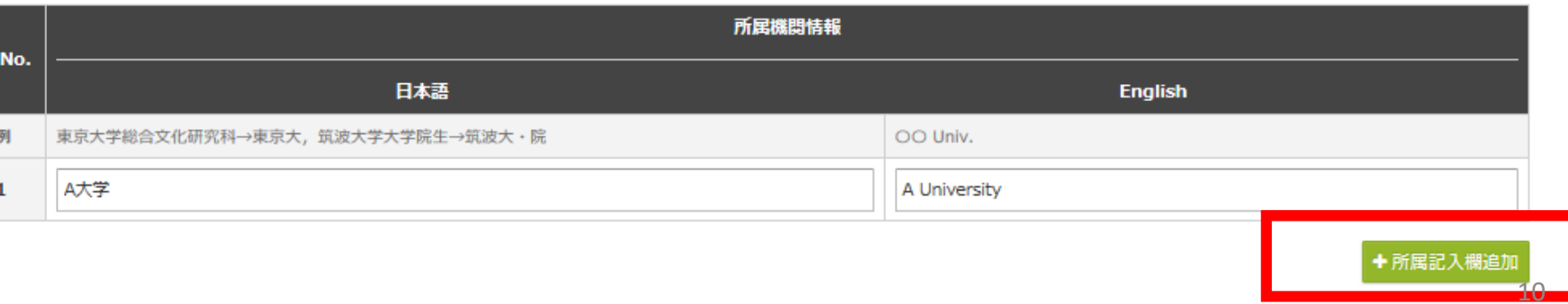

### 3-2.著者情報の登録

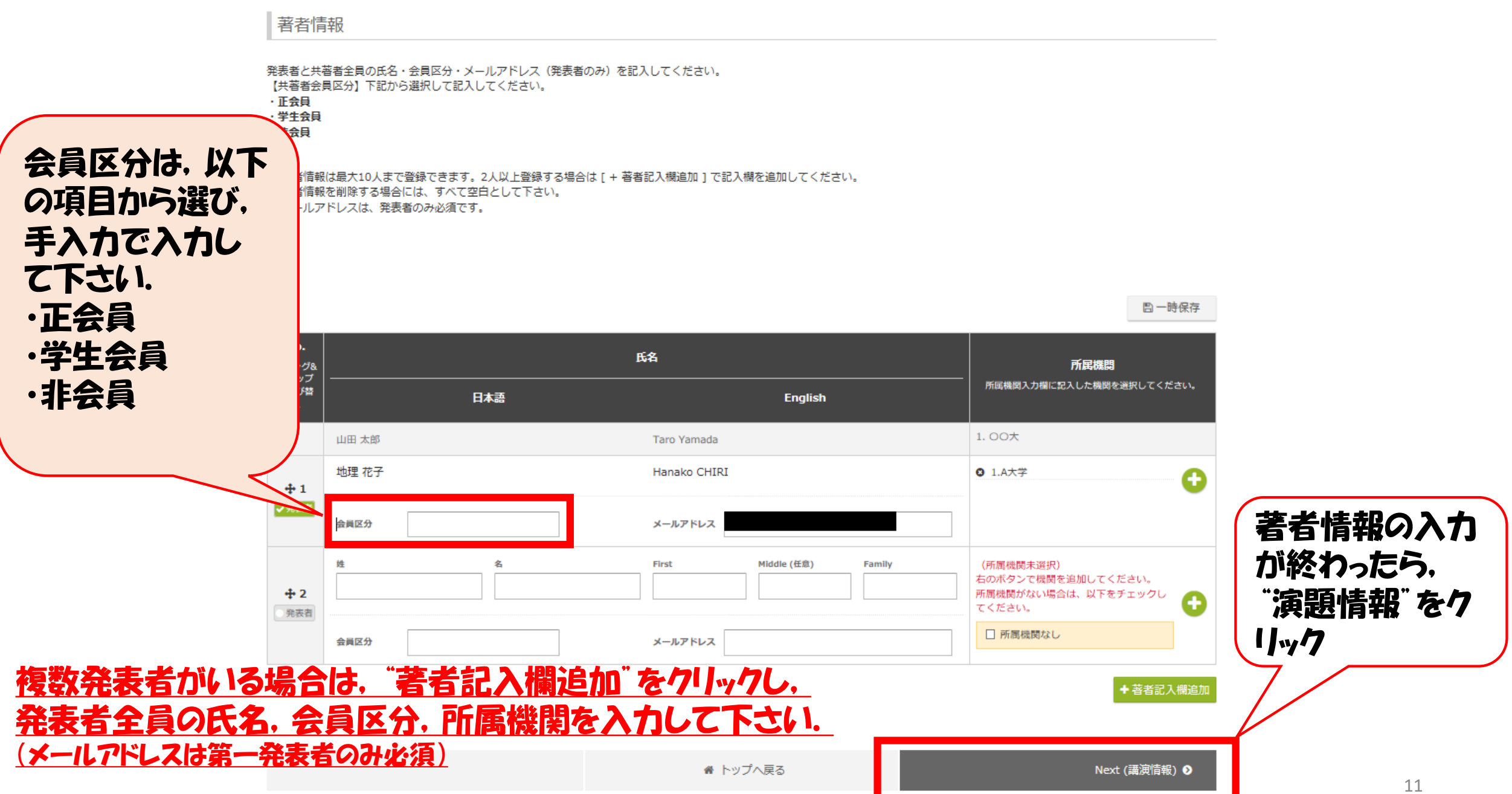

## 4.講演情報の登録

### 演題情報, 題目について, 必須項目を必ず入力して 下さい.

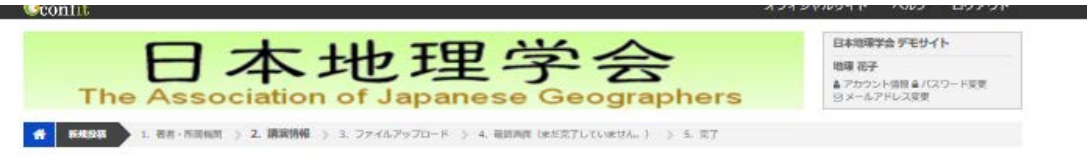

講演情報

◎1付きは、必須入力項目です。必ず入力してください。 この画面上で60分以上クリックを伴う操作がされない場合、自動的にログアウトします。 こまめに「一時保存」ボタンをクリックしてください。

#### 演題情報

題名

演題名

副联名

シンポジウムの正式名称と登録時の略称については、「2017年秋季学術大会 シンポジウム一覧 (PDF)」をご参照ください。

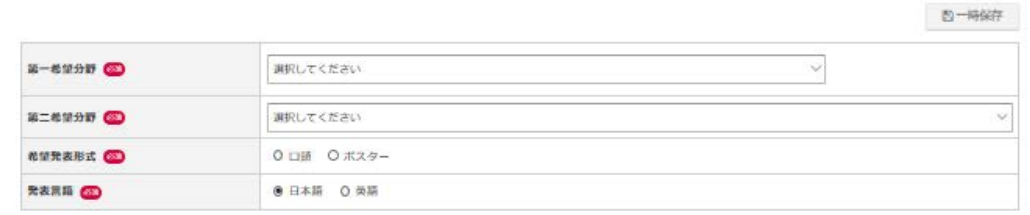

注意:この画面で60分以上操 作がされない場合, 自動的に口 グアウトされます. こまめに一時保存をして下さい.

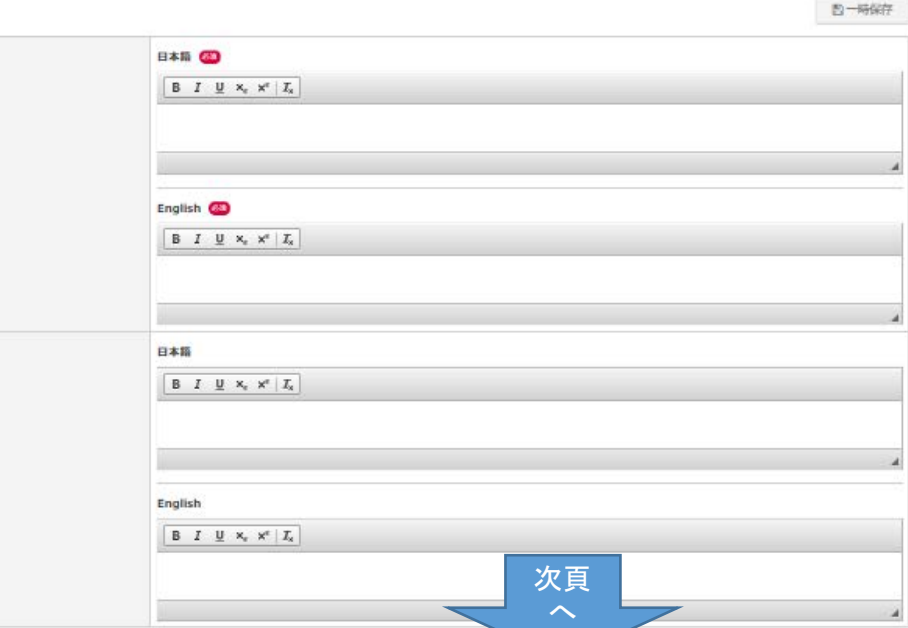

5.発表要旨ファイルのアップロード

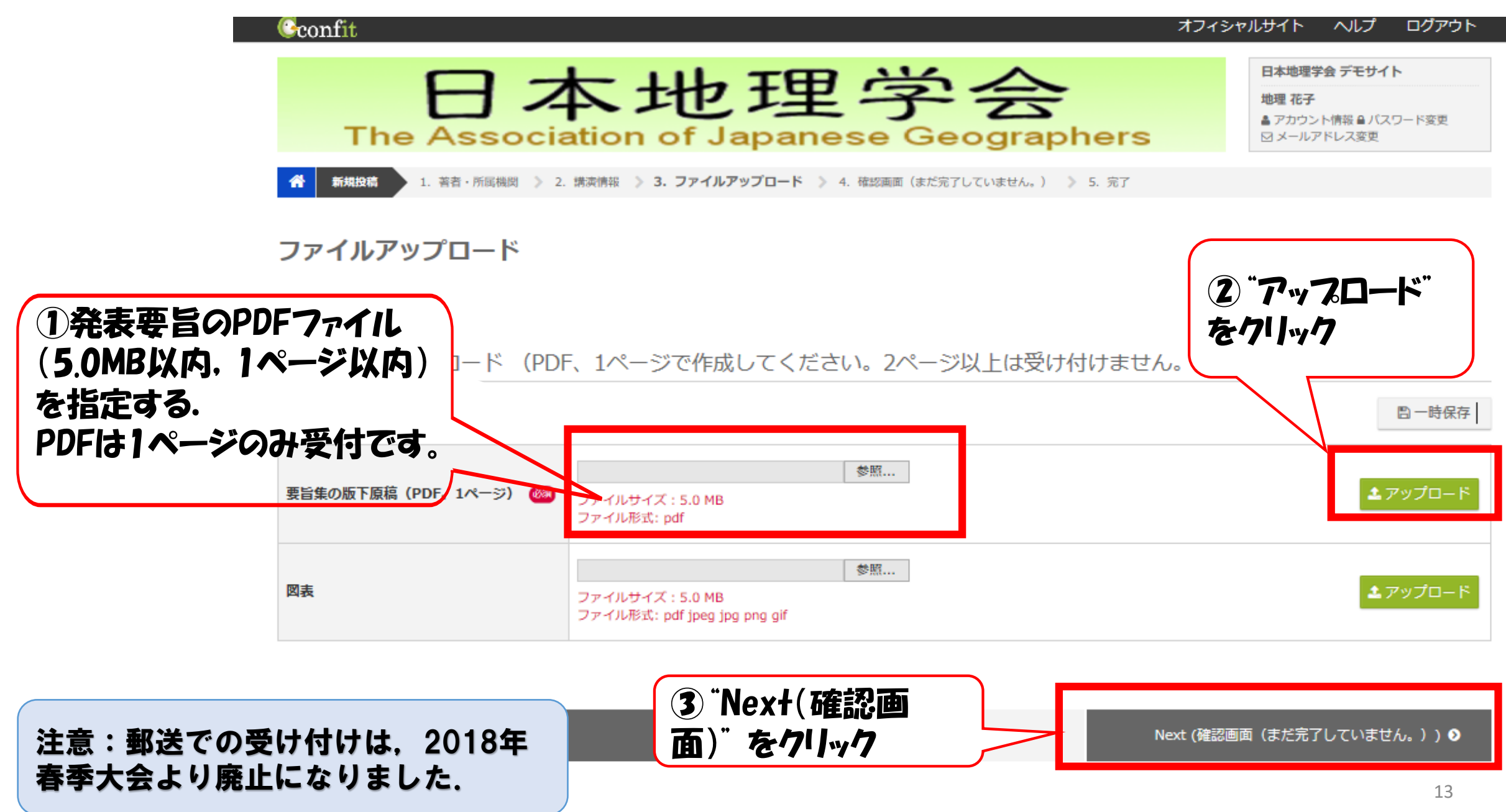

## 6.演題情報の登録

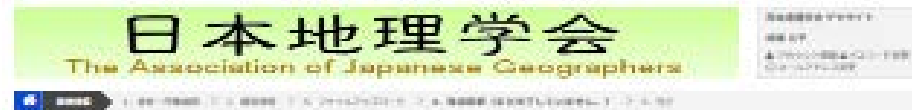

#### 確認書面〈まだ完了していません。〉

世界内でを確認し、ページトの空間ボタンを除してください。

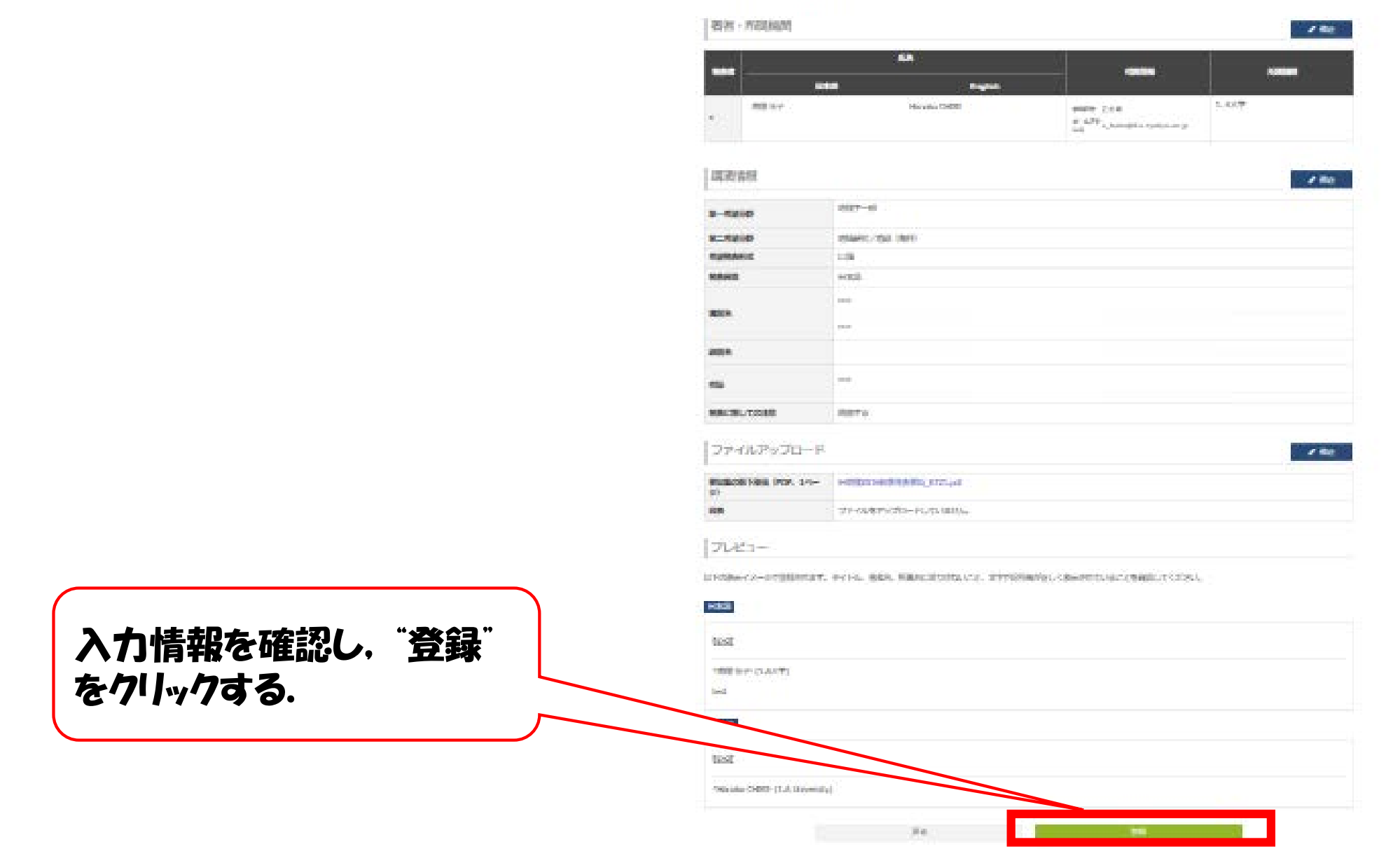

14

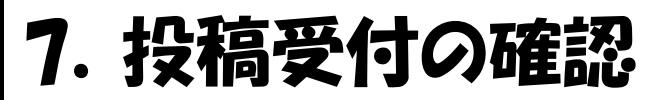

Cconfit

日本地理学会 デモサイト

地理 花子

▲ アカウント情報 ▲ パスワード変更 ⊠メールアドレス変更

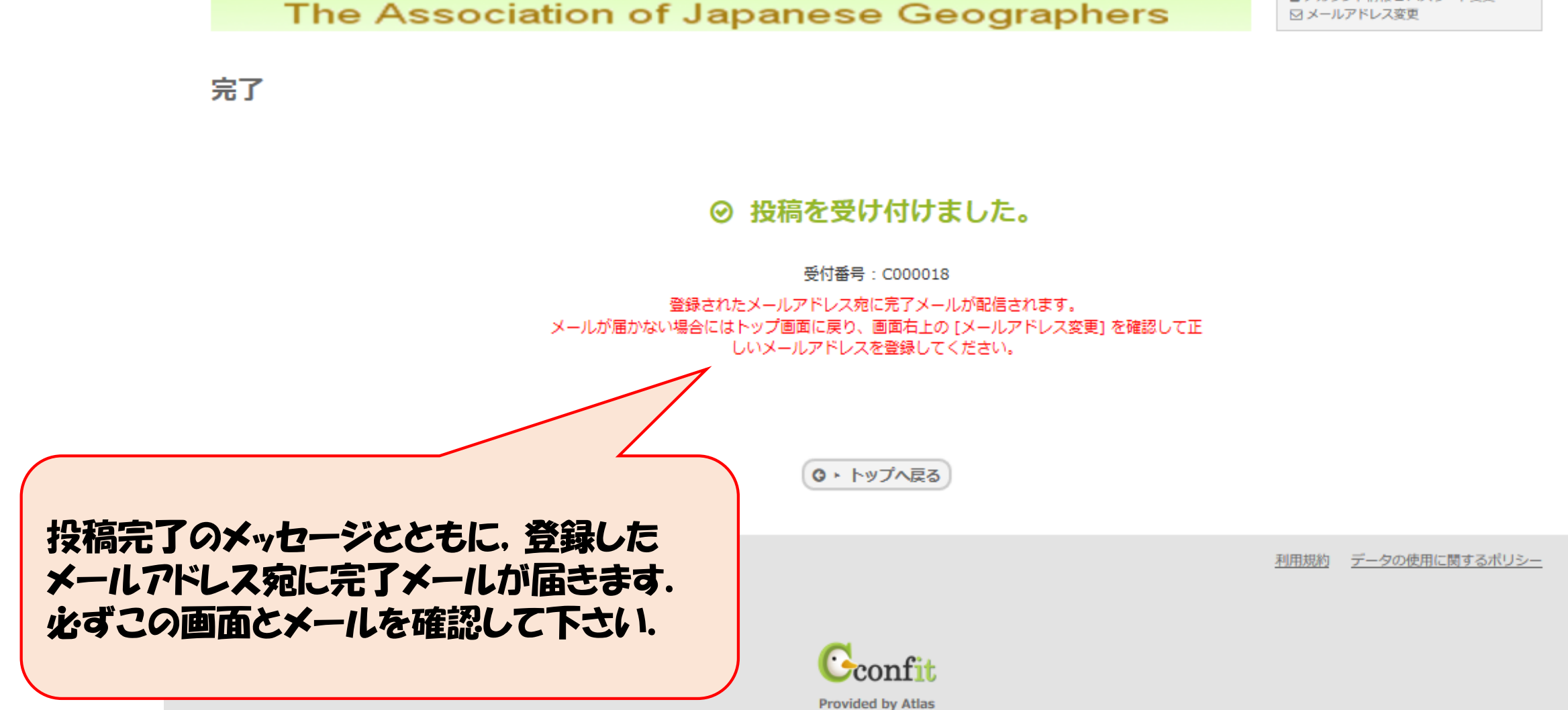

日本地理学会